# KIONOLOGIC

#### HOW TO GUIDE

User Account Creation & Profile Settings

## Log into Kronologic

Open your browser and go to us.app.kronologic.ai

Enter in your corporate email address and click **Next** 

If SSO is activated, you do not need to enter in your password. Otherwise, please enter in your password to log in.

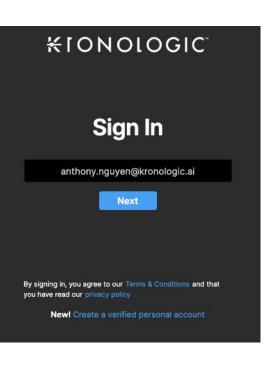

### Access User Profile Settings

Once you have logged in, go to the top right corner and click on your email address

Select Settings

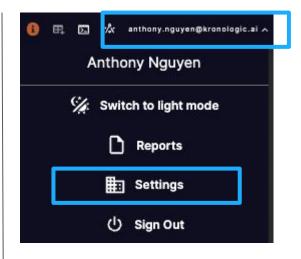

## General User Profile Settings

First Name: Update your first name as needed

Last Name: Update your last name as needed

**Meeting Link:** Copy & paste your WebEx, Zoom or Google Meet personal meeting link here (ensure it is NOT encrypted)

Location: State and Country of your physical location

Title: Enter your business title

**Time Zone:** Select the time zone of where you're physically at

**User Availability:** Adjust the business work days you are available to take meetings

**Your time:** Adjust the business work hours you are available to take meetings

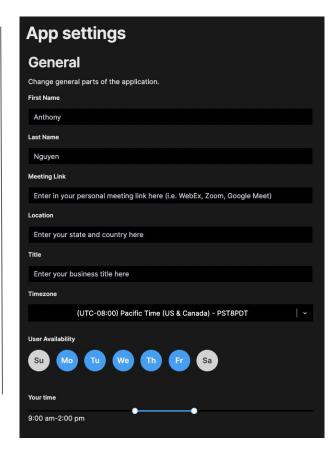

## Confirm and Update

Once completed, click the **Update** button on the upper right hand corner

Your account is now set up and completed

| App settings                             |  | Upda | Update |
|------------------------------------------|--|------|--------|
| General                                  |  |      |        |
| Change general parts of the application. |  |      |        |
| First Name                               |  |      |        |
| Anthony                                  |  |      |        |
| Last Name                                |  |      |        |
| Nguyen                                   |  |      |        |
| Meeting Link                             |  |      |        |